### *MaineCORS Rover 900Mhz with Internet VRS:*

[Survey Info| MaineDOT](https://www.maine.gov/mdot/surveyinfo/)

[Maine Data Viewer](https://mdotapps.maine.gov/dataviewer/?app=survey)

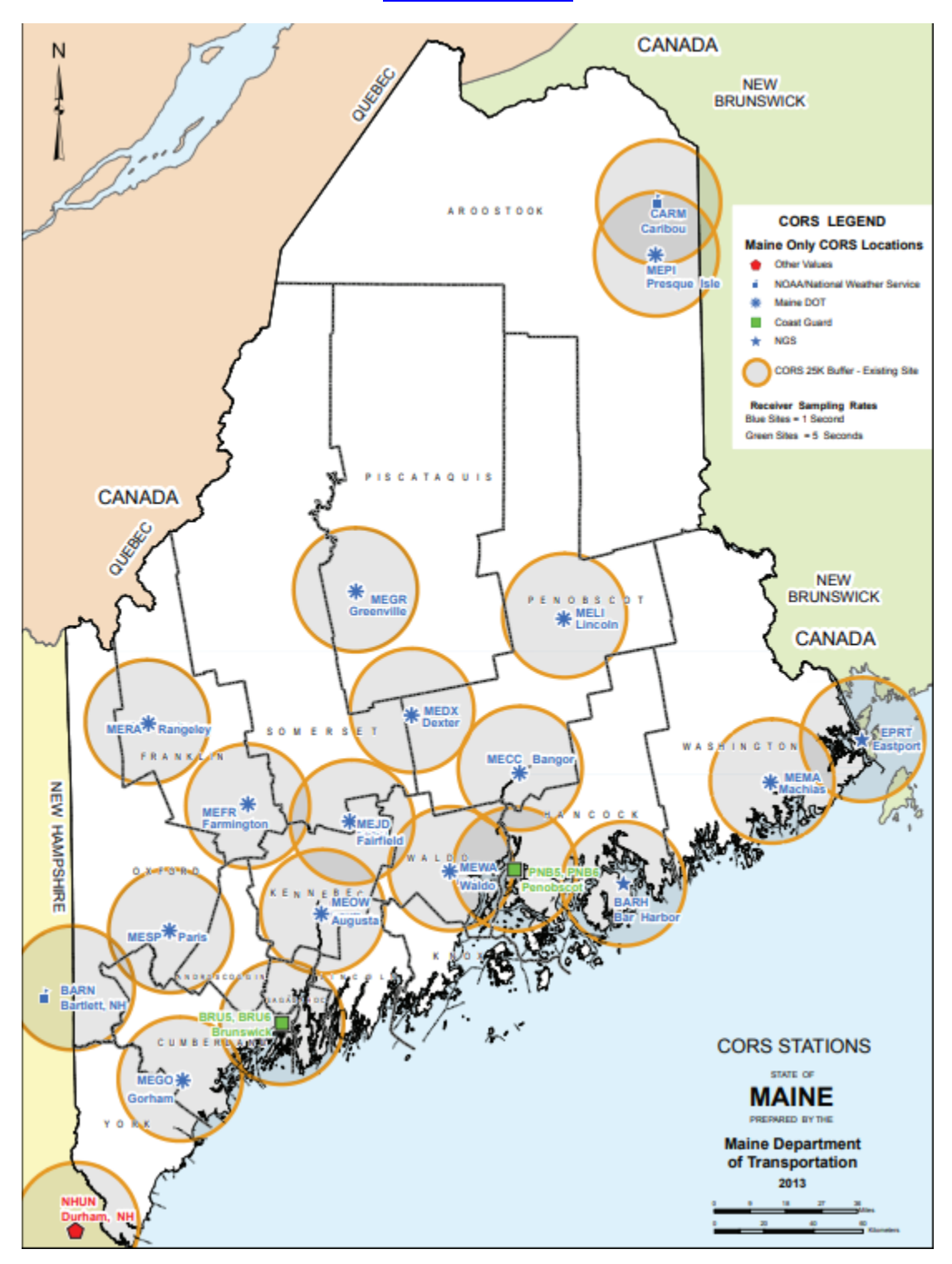

# **MaineDOT CORS**

How to obtain RINEX data files

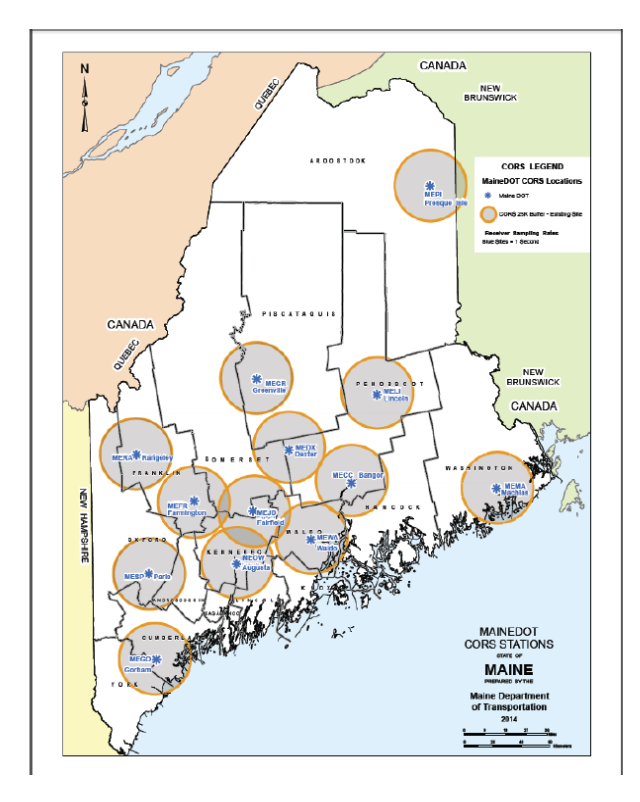

#### Maine CORS Survey Info| MaineDOT

All of Maine DOT'S RTK/VRS sites can be accessed through mdotcors.maine.gov (198.182.162.169) - port 2101. Virtual Reference System Mountpoints are: VRS\_CMR, VRS\_RTCM, or VRS\_RTCM\_23. For Single-Vector Corrections, substitute the VRS for the 4-letter designation of the CORS you wish to use. We will be removing the Trimble NetR9 and replacing it with a Trimble Alloy. When completed, MESP will have NAVSTAR, GLONASS, and Galileo constellations.

You can also go to https://mdotcors.maine.gov/ and Login to see a Map of the sites and download RINEX data for 3 months.

#### Harry Nelson

#### MaineDOT Property Office

Harold E. Nelson, Senior Geodesist CORS Project Manager MaineDOT Property Office 16 State House Station Augusta, ME 04333 Email: Harold.Nelson@maine.gov Office Desk: 207-624-3517 Fax: 207-624-3401 Property Office: 207-624-3460

**Survey, Control and Right of Way webpage:** www.maine.gov/mdot/surveyinfo/ **CORS DATA (RINEX):** https://mdotcors.maine.gov/ Cheers, Harry Nelson MaineDOT Property Office

# **Obtain Login and Password**

- Contact:  $\bullet$
- · Harry Nelson: Harold.Nelson@maine.gov 207-624-3517.
- · Jason Everett: Jason. Everett@maine.gov
- $\cdot$  207-624-3657.

Important: Guest Login is no longer an option.

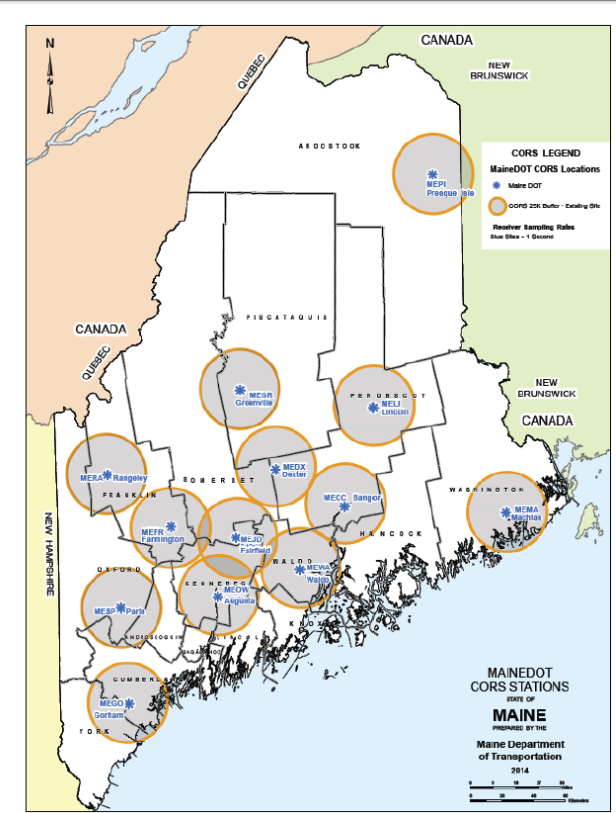

# **MaineDOT 13 CORS**

MaineDOT CORS data is provided free of charge to users who have a Login and Password. RTK users will need a cell phone data plan from a cell phone company.

Data is collected at one second intervals (epochs) and stored at the Augusta Server and is available for Real-Time-Kinematic (RTK) VRS, Single Vector, or RINEX data for post processing.

MaineDOT stores data with original integrity (one second) for 2 months. NGS saves the 1 second data for 'a period of time', then parses to 30 second epochs for long term storage.

It is advisable to obtain the RINEX files as soon as possible so you have robust data files to work with.

# Go to: http://maine.gov/mdot/surveyinfo/

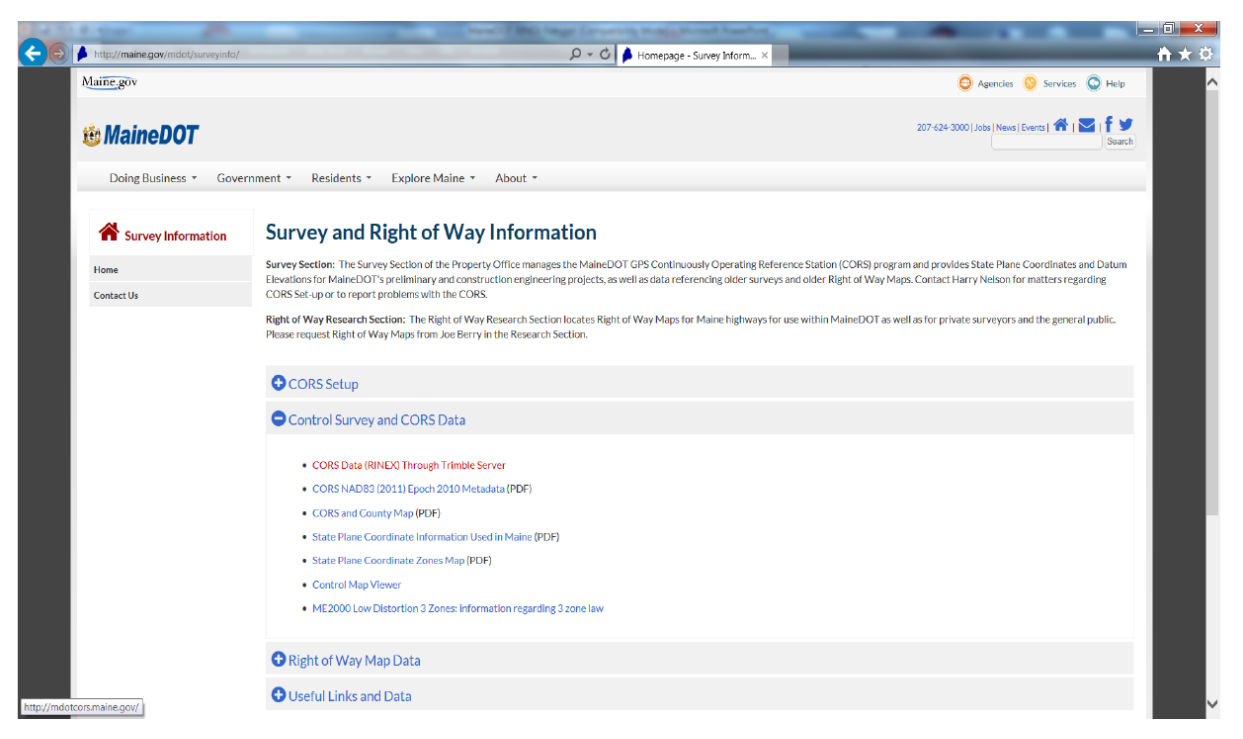

# **Select: Control Survey and CORS Data**

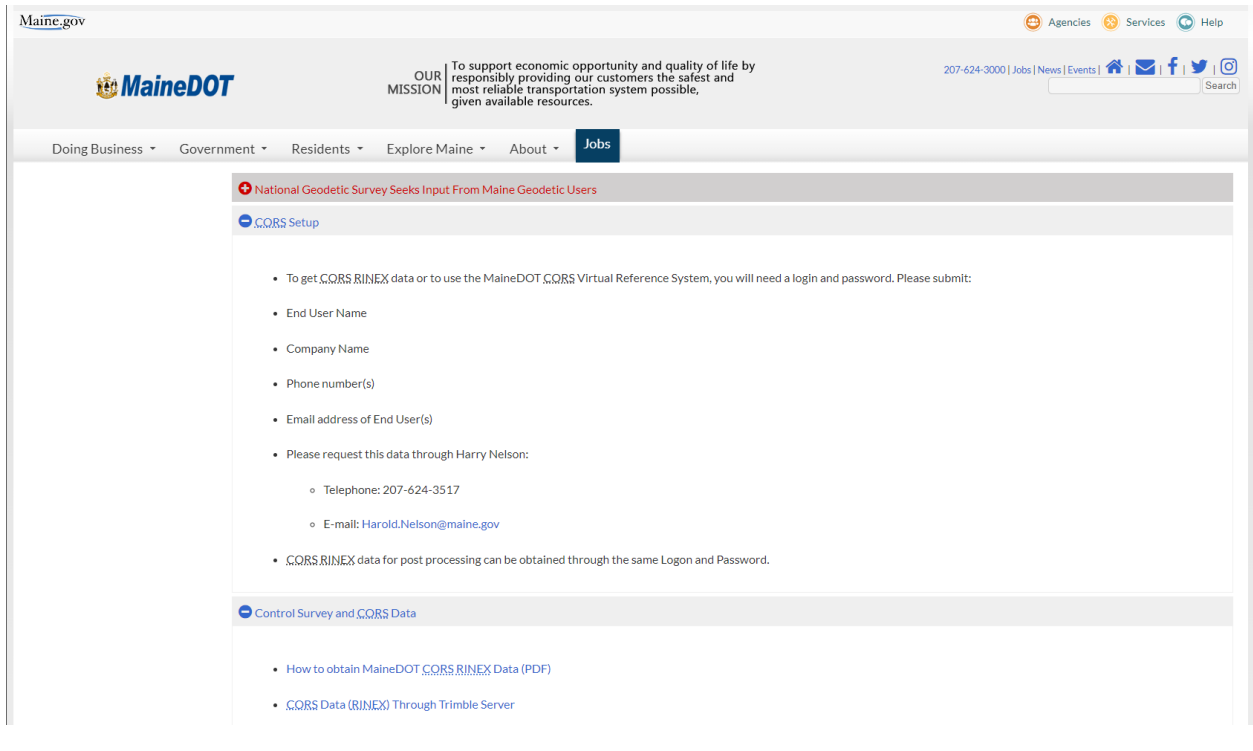

# Select: **CORS Data (RINEX) Through Trimble Server**

# Control Survey and CORS Data

- CORS Data (RINEX) Through Trimble Server
- CORS NAD83 (2011) Epoch 2010 Metadata (PDF)
- CORS and County Map (PDF)
- State Plane Coordinate Information Used in Maine (PDF)
- State Plane Coordinate Zones Map (PDF)
- Control Map Viewer
- ME2000 Low Distortion 3 Zones: information regarding 3 zone law

# **Select Login**

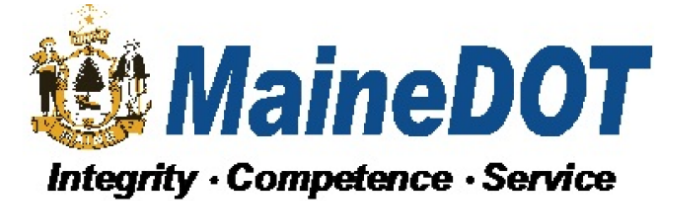

## **Maine Department of Transportation Pivot Web**

 $>$  Home

 $\overline{\mathbf{v}}$  Home ► Sensor Map  $\blacktriangleright$  Login  $\overline{\mathbf{v}}$  External Links MaineDOT Survey and Right of Way e

### Welcome

Welcome to the Maine Department of Transportation Trimble Pivot Web Application!

Login

# **Enter User Name and Password**

(Password is case sensitive)

### Login

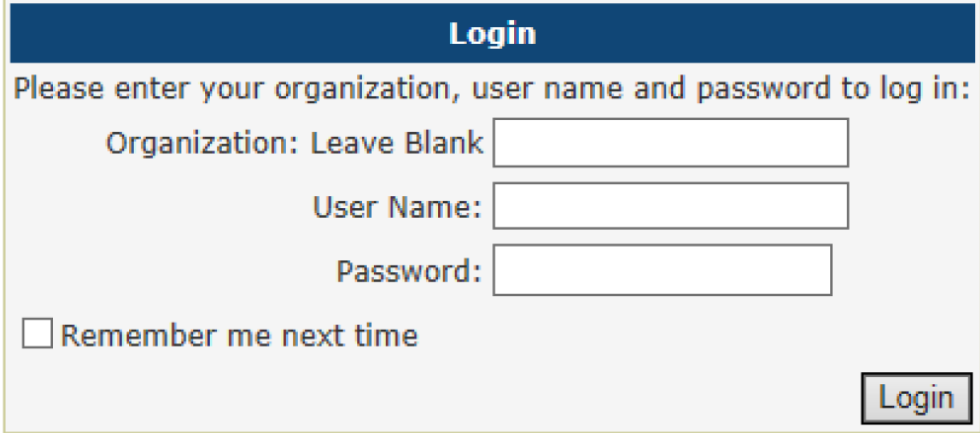

Note: Guest Login is no longer an option

# **Select Reference Data Shop**

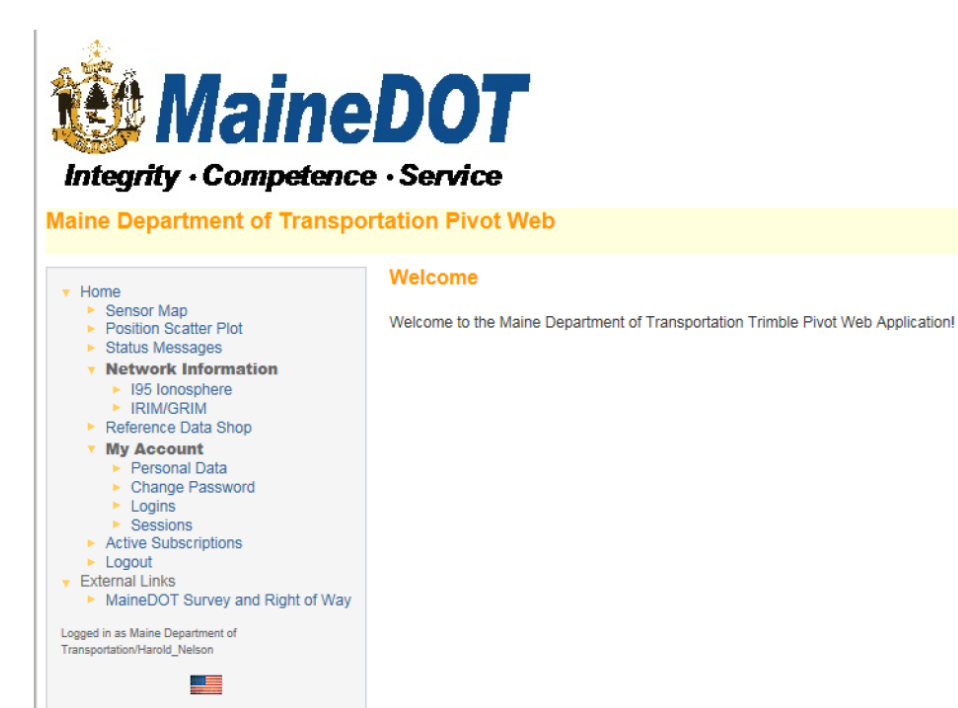

# Select: **Start New Order**

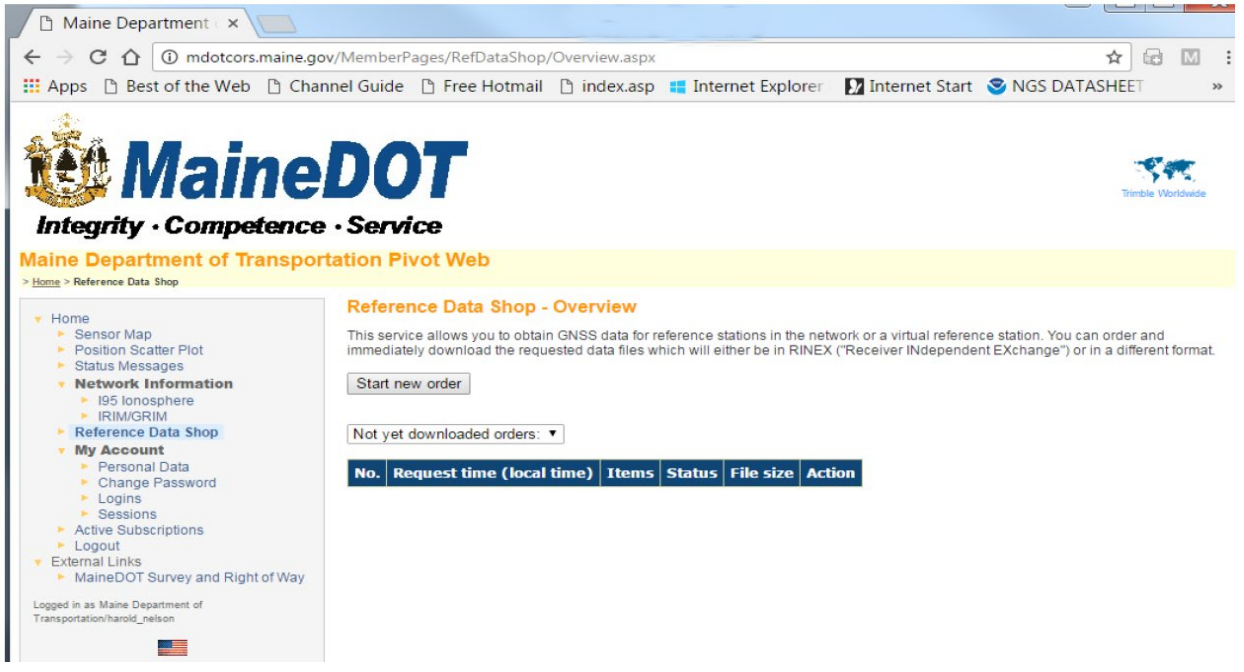

# Select: **Continuously Operating Reference Station (CORS)**

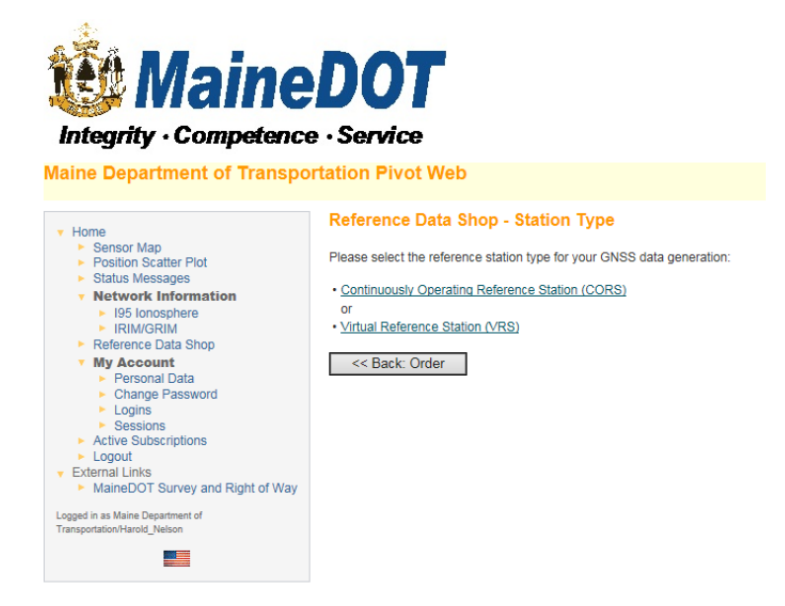

Note: Virtual Reference Station (VRS) is not an option.

# From the listing on the right, select CORS from which you want data

(holding Ctrl key down allows you to do multiple selections)

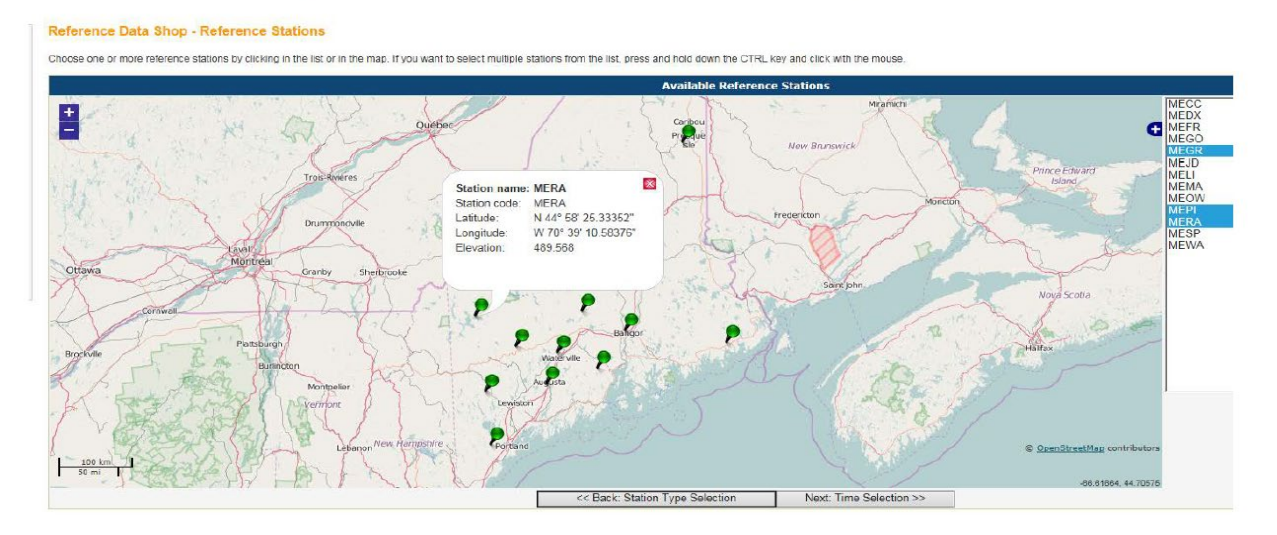

At bottom of screen Select:

## **Next:Time Selection**

# Select:

## Date, Start Time, Duration and Interval (Epoch)

#### Note:

Start Time Input must be the earliest start time of the day and be entered as Greenwich Mean Time aka Coordinated Universal Time, or here as GPS Time.

Duration, in Hours and Minutes, must run to the shutdown time of the last station that day.

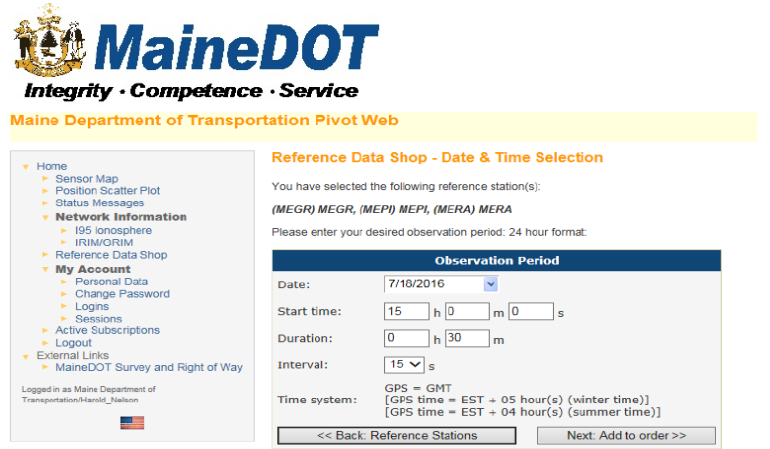

**Now select:** 

Next: Add to order>>

# **Your Current Order**

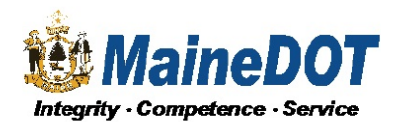

**Maine Department of Transportation Pivot Web** 

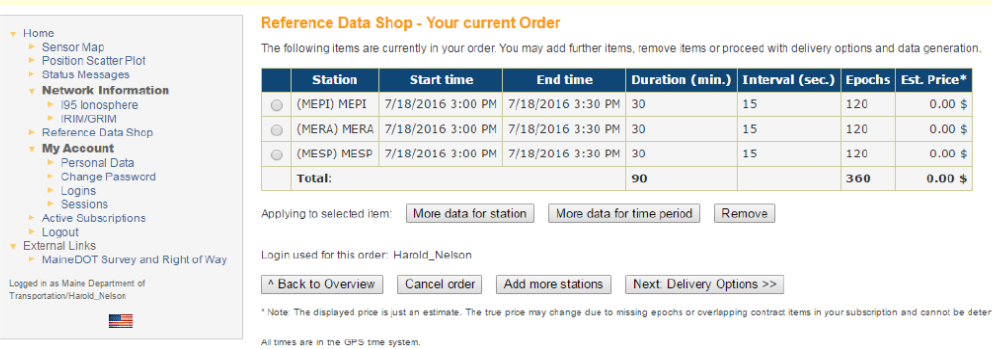

Disregard Note on pricing. There is no charge for MaineDOT GPS Data Select **Next: Delivery Options** 

# **Select Delivery Options**

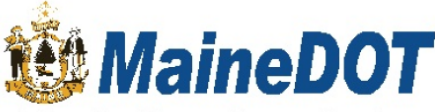

#### Integrity · Competence · Service

**Maine Department of Transportation Pivot Web** 

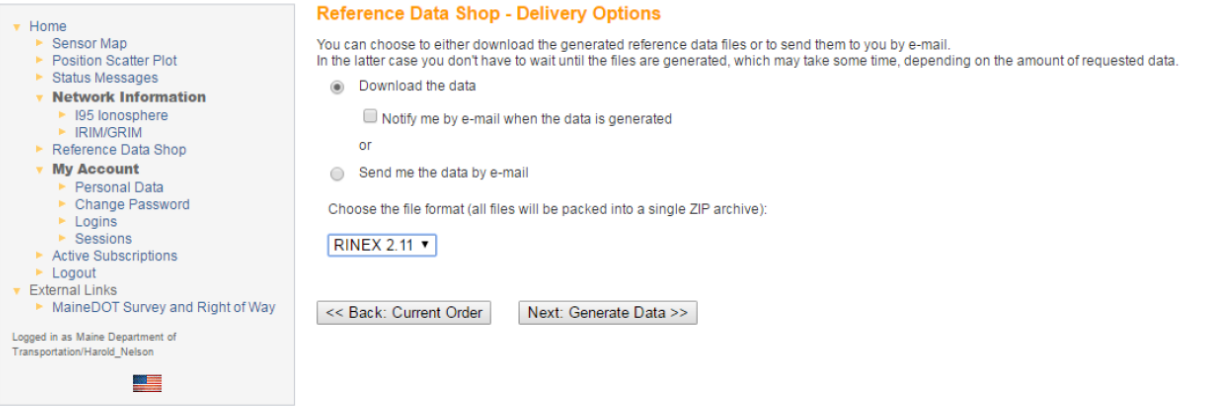

Select

Next: Generate Data

# **Review Order**

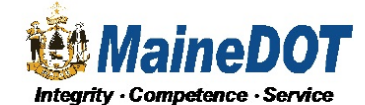

Maine D

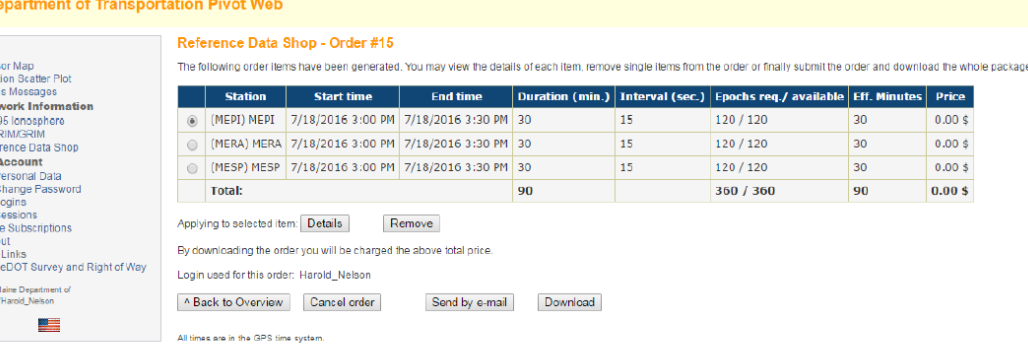

#### Send by email or Download

**Sensor Map** CORS currently sending data to Augusta are shown in green. CORS shown in red are not sending data to Augusta. Depending on the problem, once green again, missing data will be sent to Augusta for the RINEX files. Depending on the issue in some cases, data is not recoverable.

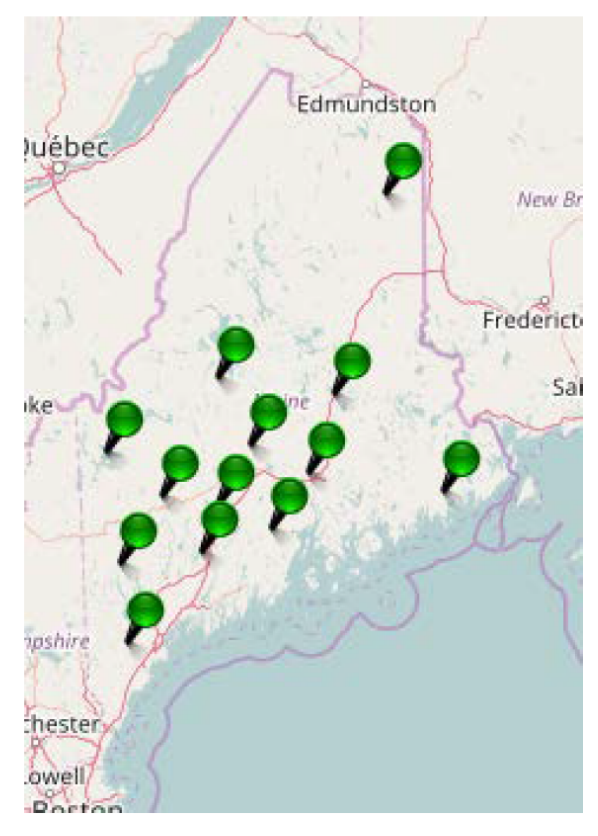

## **Plane Coordinate Projection Zone Definitions**

**Used in Maine** 

November 2015

#### **NAD27**

#### **Maine East Zone 1801**

**Transverse Mercator Projection** Origin Latitude 43 50 00 N 68 30 00 W (Central Meridian) Origin Longitude **False Northing** 0.000m **False Easting** 152400.305m Positive Coordinate Direction is North and East SF: 0.9999 1:10,000 at Central Meridian

#### **Maine West Zone 1802**

**Transverse Mercator Projection** Origin Latitude 42 50 00 N Origin Longitude 70 10 00 W (Central Meridian) False Northing 0.000m **False Easting** 152400.305m Positive Coordinate Direction is North and East SF: 0.99996666667 1:30,000 at Central Meridian

### **NAD83**

### **Maine East Zone 1801**

**Transverse Mercator Projection** Origin Latitude 43 40 00 N Origin Longitude 68 30 00 W (Central Meridian) False Northing 0.000m **False Easting** 300000.000m Positive Coordinate Direction is North and East SF: 0.9999 1:10,000 at Central Meridian

#### **Maine West Zone 1802**

**Transverse Mercator Projection** 42 50 00 N Origin Latitude Origin Longitude 70 10 00 W (Central Meridian) **False Northing** 0.000m **False Easting** 900000.000 Positive Coordinate Direction is North and East SF: 0.99996666667 1:30,000 at Central Meridian

### **NAD83**

#### **ME2000 EAST ZONE 1811**

**Transverse Mercator** Origin Latitude 43 50 00 N Origin Longitude 67 52 30 W (Central Meridian) False Northing 0.000m **False Easting** 700000.000m Positive Coordinate Direction is North and East SF: 0.99998 1:50,000 at Central Meridian

### **NAD83**

#### ME2000 CENTRAL ZONE 1812

**Transverse Mercator Projection** Origin Latitude 43 30 00 N Origin Longitude 69 07 30 W (Central Meridian) **False Northing** 0.000m False Easting 500000.000m Positive Coordinate Direction is North and East SF: 0.99998 1:50,000 at Central Meridian

### NAD83

#### ME2000 WEST ZONE 1813

**Transverse Mercator Projection** Origin Latitude 42 50 00 N Origin Longitude 70 22 30 W (Central Meridian) False Northing 0.000m **False Easting** 300000.000m Positive Coordinate Direction is North and East SF: 0.99998 1:50,000 at Central Meridian

Note: Although at this time, April 2015, the National Geodetic Survey has not officially adopted the ME2000 3 new zones coordinate system. The 3 zones do appear in the U.S. Army Corps of Engineer's CORPSCON software bearing the 1811, 1812, 1813 for the newly defined East, Central, and West Zones respectively. The four<br>digit designation is probably not an official FIPS Zone, as they are called. ME2000 Zones also are available Trimble, Leica, and Topcon software, as well as others.

Around 1986, when NGS published the NAD83 Datum values, there was no 'realization' in parenthesis following NAD83. As NGS improved adjustments, we began using NAD83(1992), NAD83(CORS), NAD83(1996), NAD83(2007), and now NAD83(2011), actually using NAD83(2011) Epoch 2010. When denoting the realization that resulted directly out of NAD27 conversions, such as through NGS LEFTI program, we are now noting that realization as NAD83(1986).

Plane Coordinate projection zone metadata follows the NAD83(2011) as shown above. We are also using Geoid 12, or 12A, in which essentially there is no difference in our part of the world.

### **Universal Transverse Mercator Projection**

#### UTM Zone 19 North

**Transverse Mercator Projection** Origin Latitude 00 00 00 N Origin Longitude 69 00 00 W (Central Meridian) False Northing 0.000m **False Easting** 500000m Positive Coordinate Direction is North and East SF: 0.9996 1:2500 at Central Meridian

### **Canadian Plane Rectangular Coordinate System**

**New Brunswick Plane Rectangular Coordinate System** 

Stereographic Double Projection Origin Latitude 46 30 00 N Origin Longitude 66 30 00 W Origin Long....<br>False Northing 7,500,000m 2,500,000m Positive Coordinate Direction is North and East SF: 0.999912 1:11,363.6363... at Central Meridian

Ellipsoid: NAD83(CSRS) otherwise known as GRS80 Semi-major axis (Equatorial Radius) = 6,378,137.0m Semi-minor axis (Polar Semi-diameter = 6,356,752.3141 Radius of Projection Sphere is 6,379,222.285

## Zone Definitions Used in New Hampshire

### **NAD27**

**New Hampshire 2800 Transverse Mercator Projection** Origin Latitude<br>Origin Longitude<br>False Northing Origin Latitude 42 30 00 N 71 40 00 W (Central Meridian) 0.000m **False Easting** 152400.3048m Positive Coordinate Direction is North and East SF: 0.999966666666667 1:xxxxxxx at Central Meridian

### NAD83

**New Hampshire 2800** Transverse Mercator Projection Crigin Latitude<br>Origin Longitude<br>False Northing 42 30 00 N 71 40 00 W (Central Meridian) 0.00000000m **False Easting** 300000.000m Positive Coordinate Direction is North and East SF: 0.999966666666667 1:xxxxxxx at Central Meridian

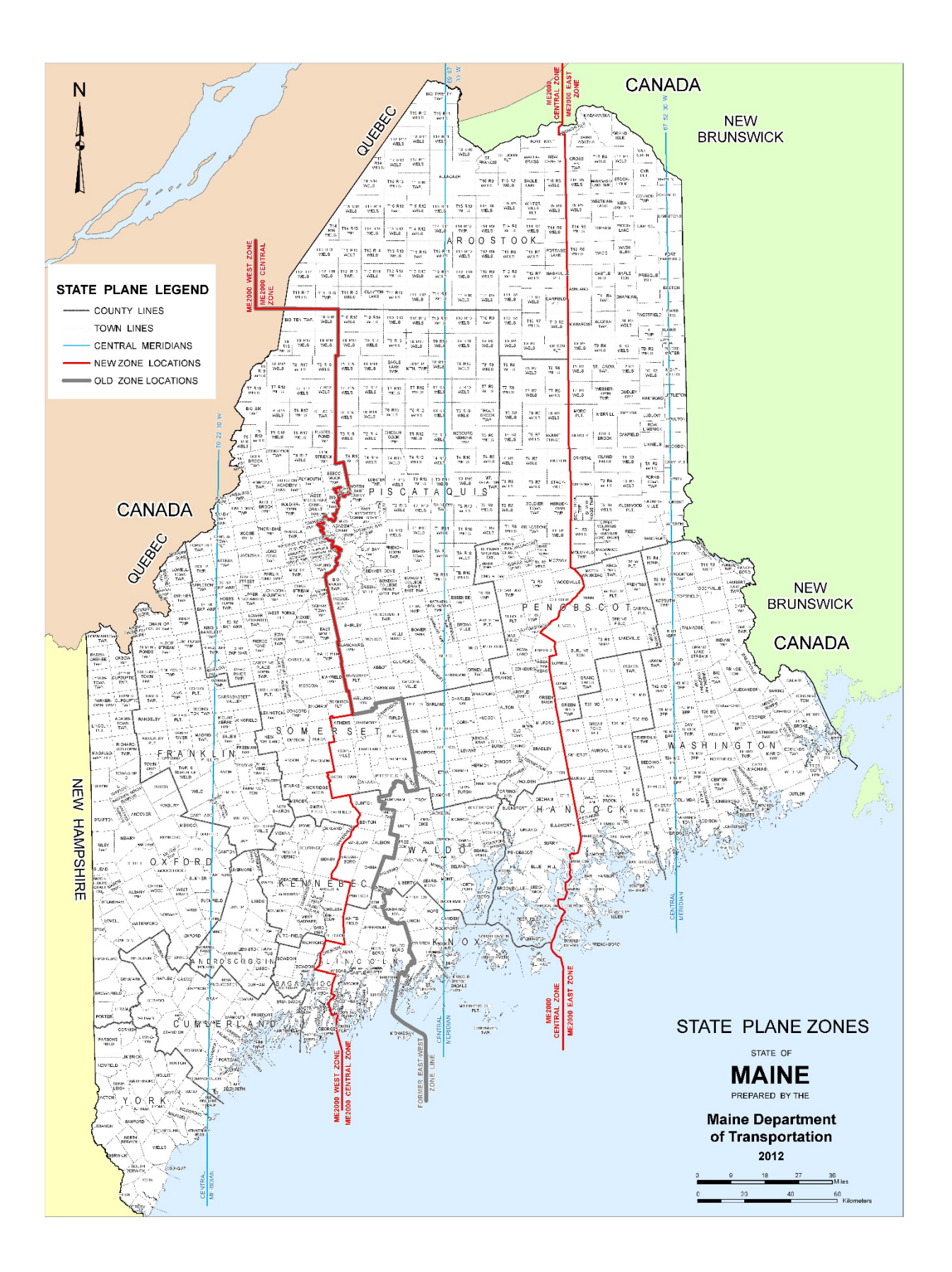

# **Questions and Comments?**

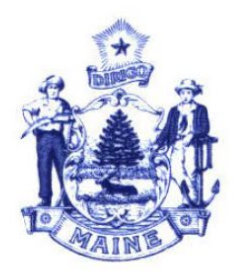

**MAINE DEPARTMENT OF TRANSPORTATION PROPERTY OFFICE** 

**HAROLD NELSON SENIOR GEODESIST** 

**16 STATE HOUSE STATION AUGUSTA, MAINE 04333-0016** 

TEL: (207) 624-3517 FAX: (207) 624-3401 TTY: (888) 516-9364

e-mail: harold.nelson@maine.gov

## **\***On the Siteworks upper left main screen tap the **3-Bar Hamburger Icon** and select **Project Setup>Change Project**.

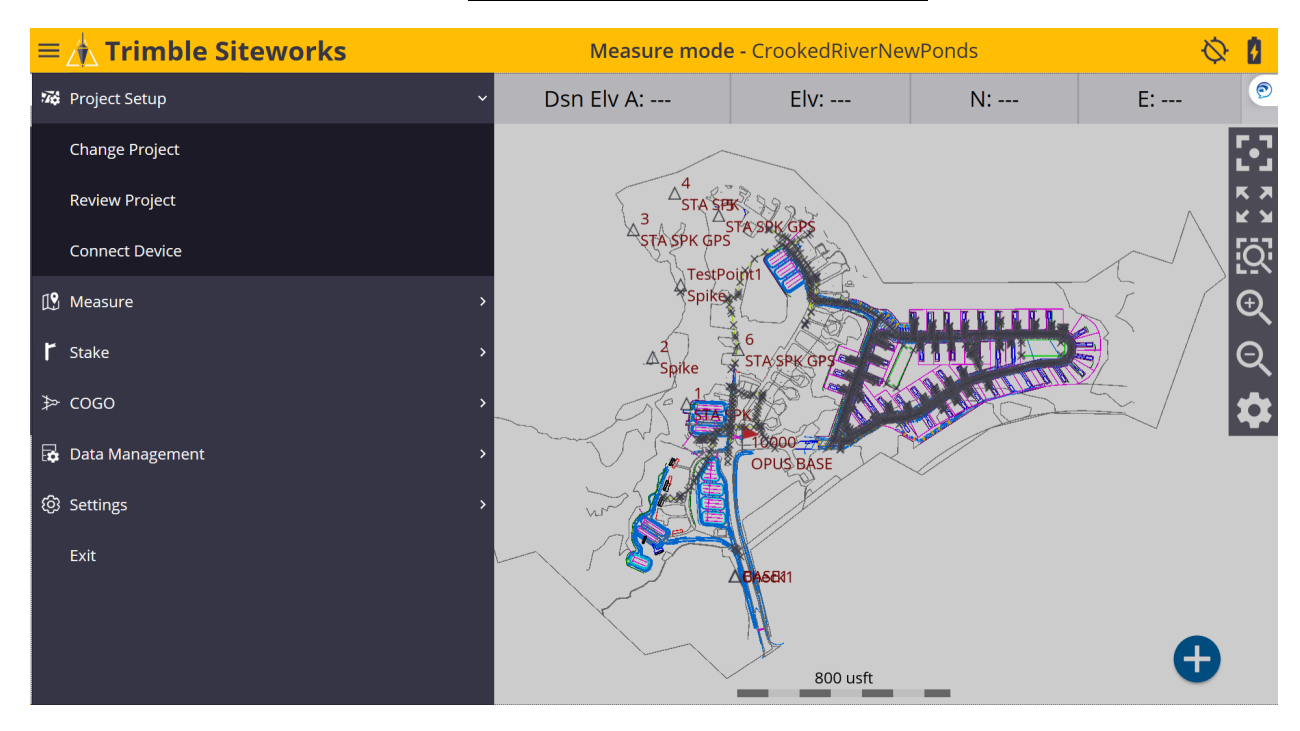

# \*Tap the **+** *(plus sign)* to the right of the **Project** window to create a new project.

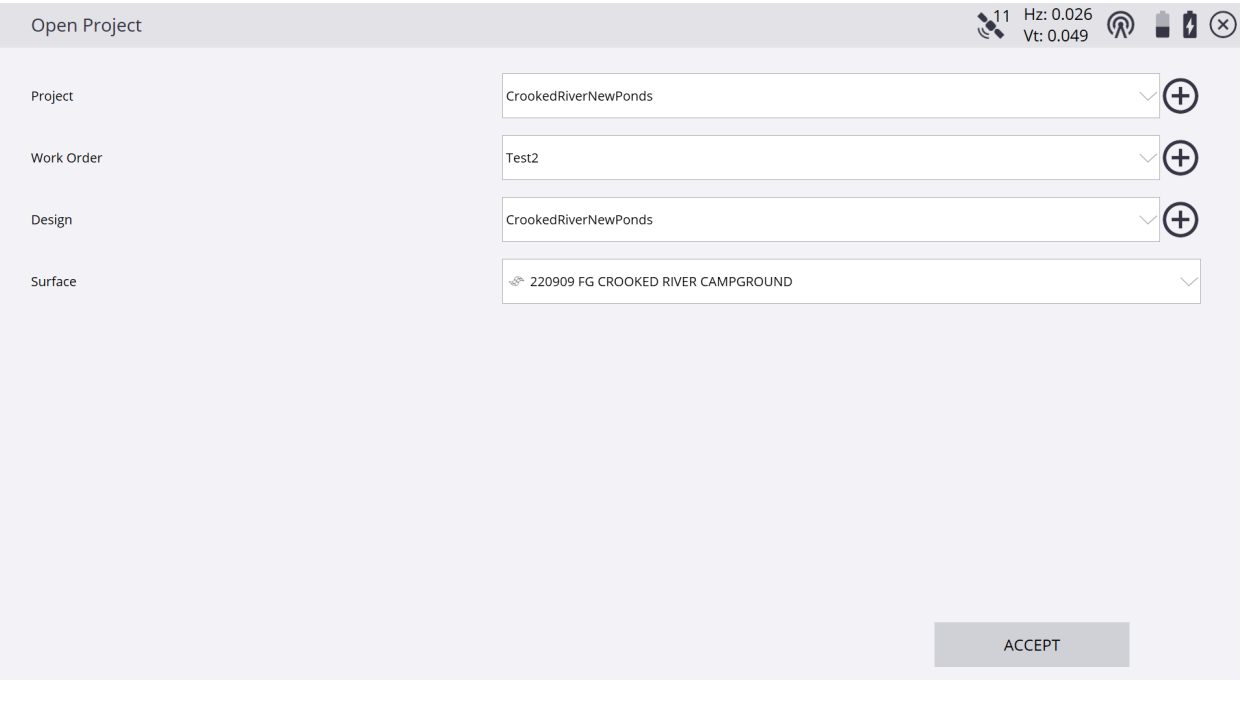

## \*Name your new project in the **Project** window, select the preferred project unit settings from the drop-down lists in each window, tap **NEXT**.

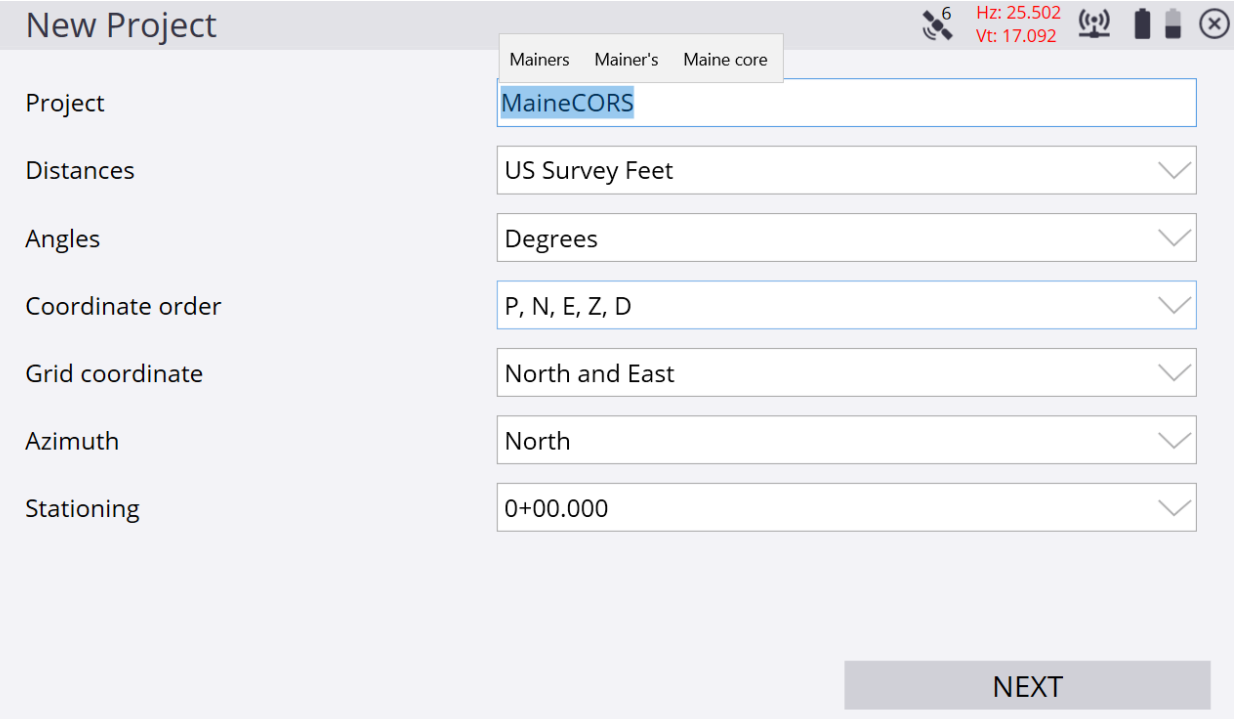

## \*On the **Project Creation Options** screen, check the box next to **Select coordinate system** to use a coordinate system, tap **COORDINATE SYSTEM**.

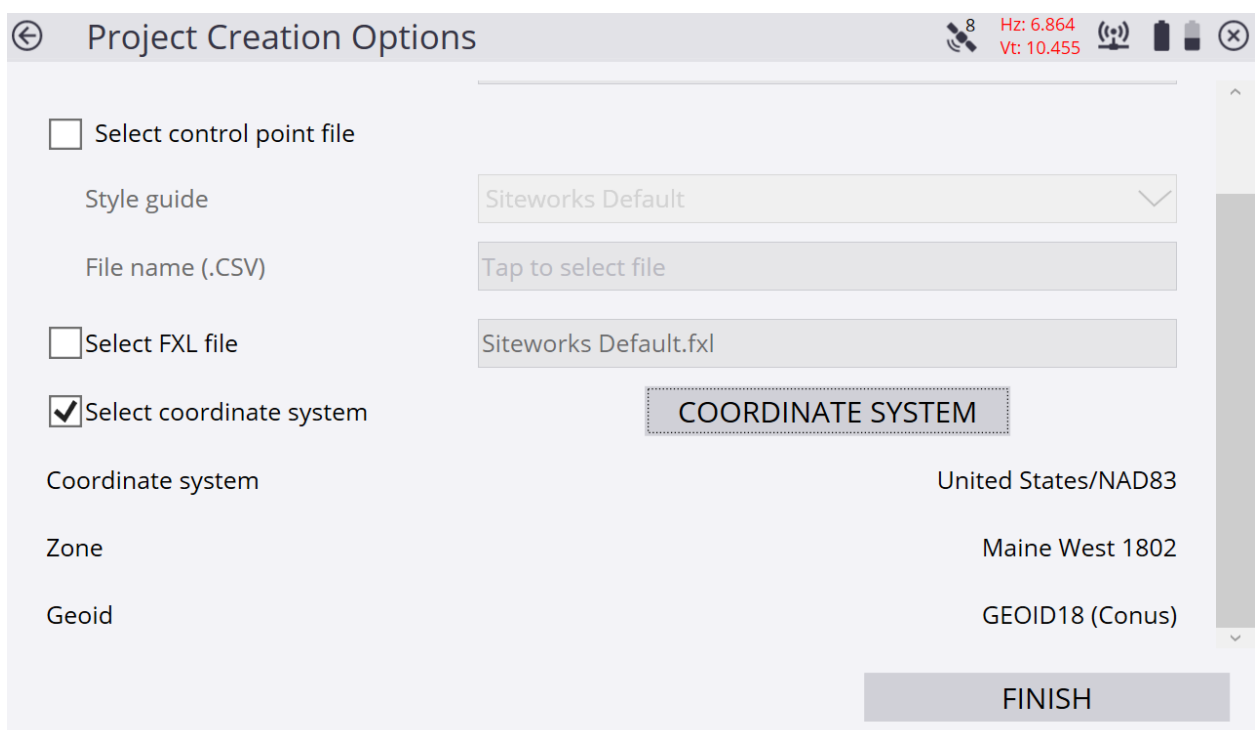

# \*On the **Select Coordinate System** screen, select the desired Coordinate System, Geoid and Zone, tap **ACCEPT**.

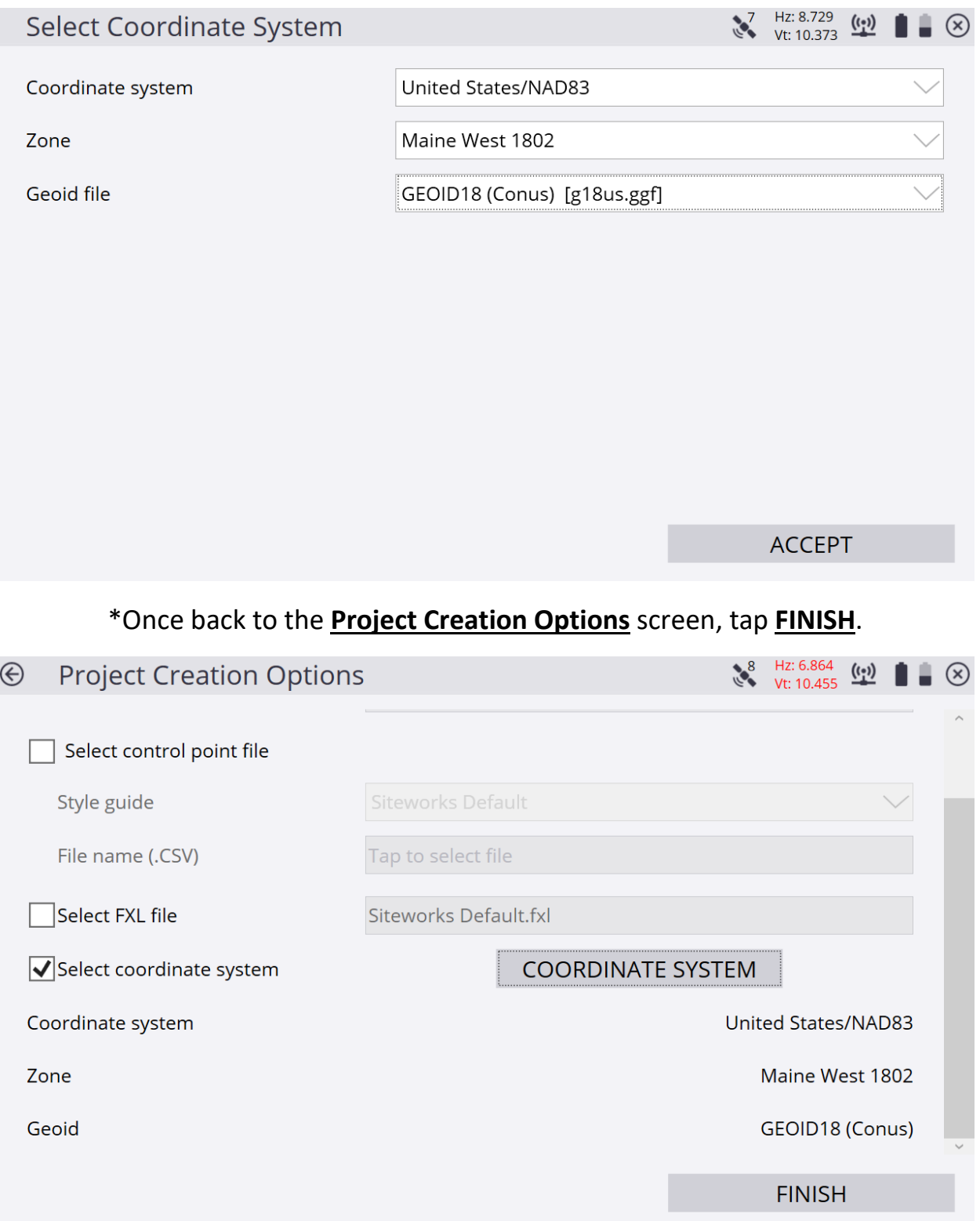

## \*Once back to the **Open Project** screen, tap the **+** *(plus sign)* and create a new **Work Order**.

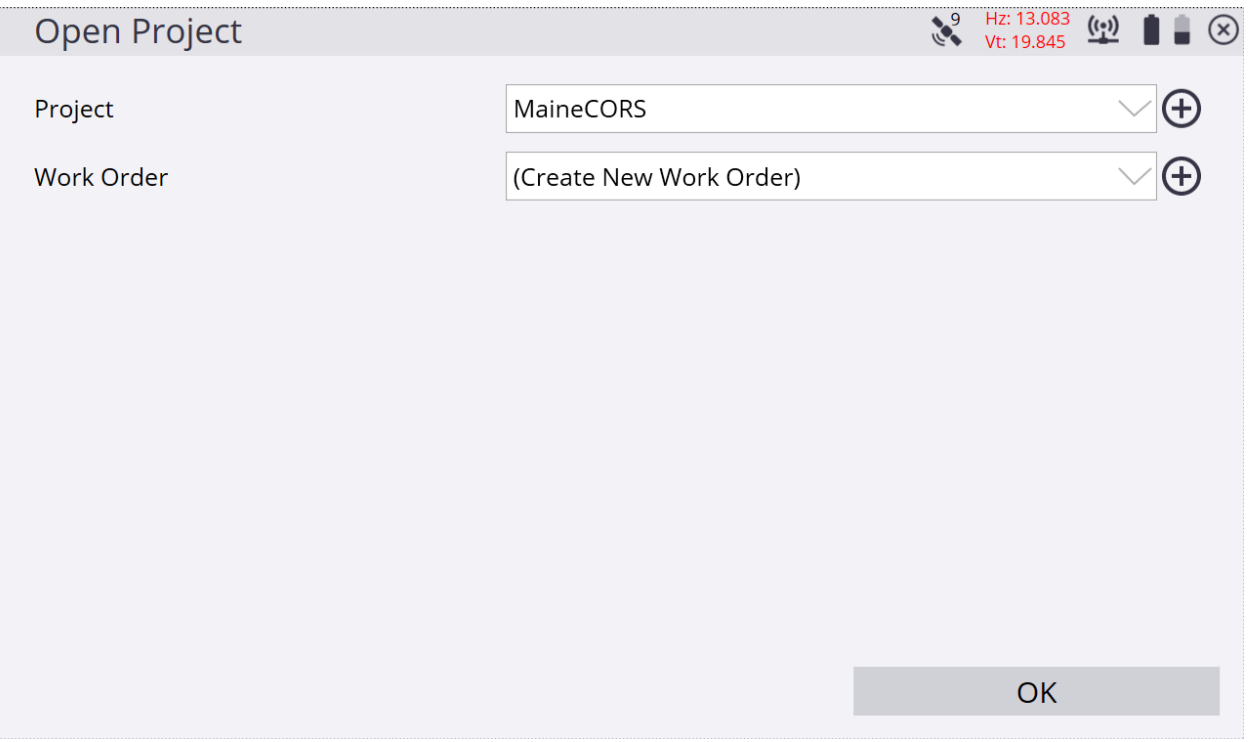

## \*After naming the **Work Order**, create **Instructions** in the **Instructions (optional)** window to reference the work order, tap **FINISH**.

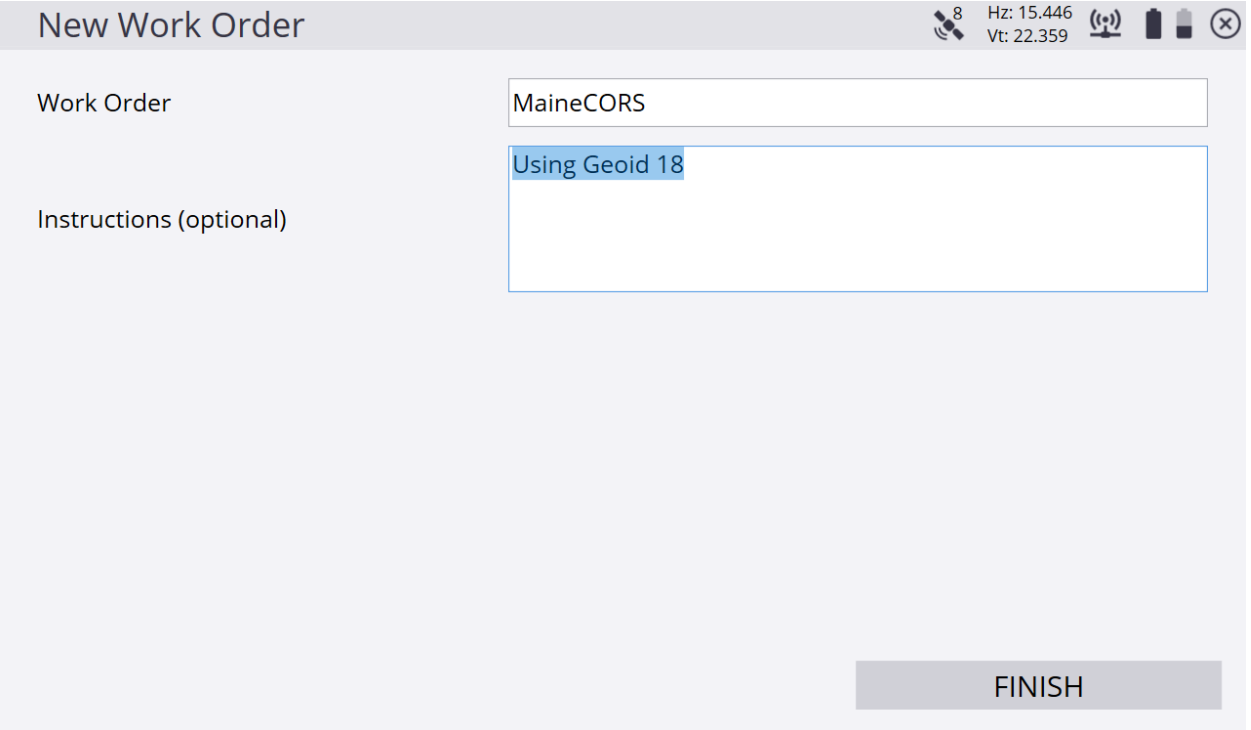

## \*Tap **+** *(plus sign)* to create a new **Design** or use (No design needed). For this demonstration we are not using a design, tap **ACCEPT**.

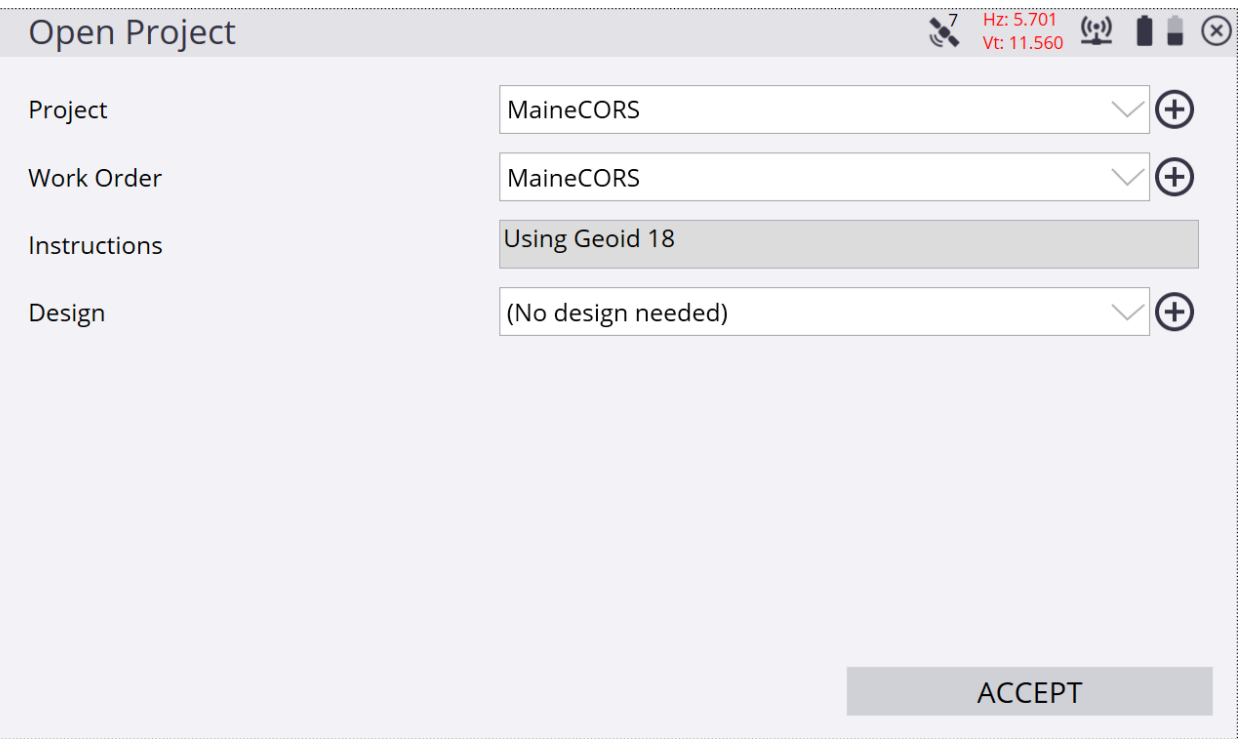

## \*From the Siteworks upper left main screen tap the **3-Bar Hamburger Icon** and select **Connect Device**.

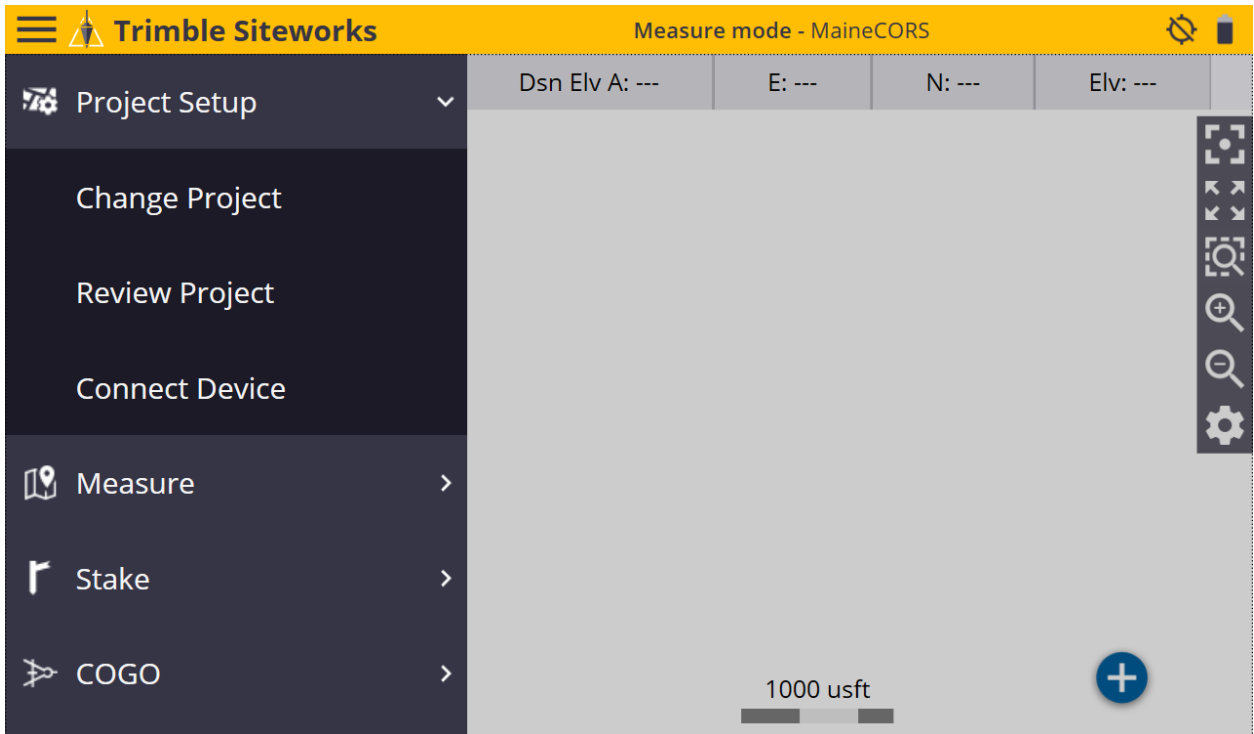

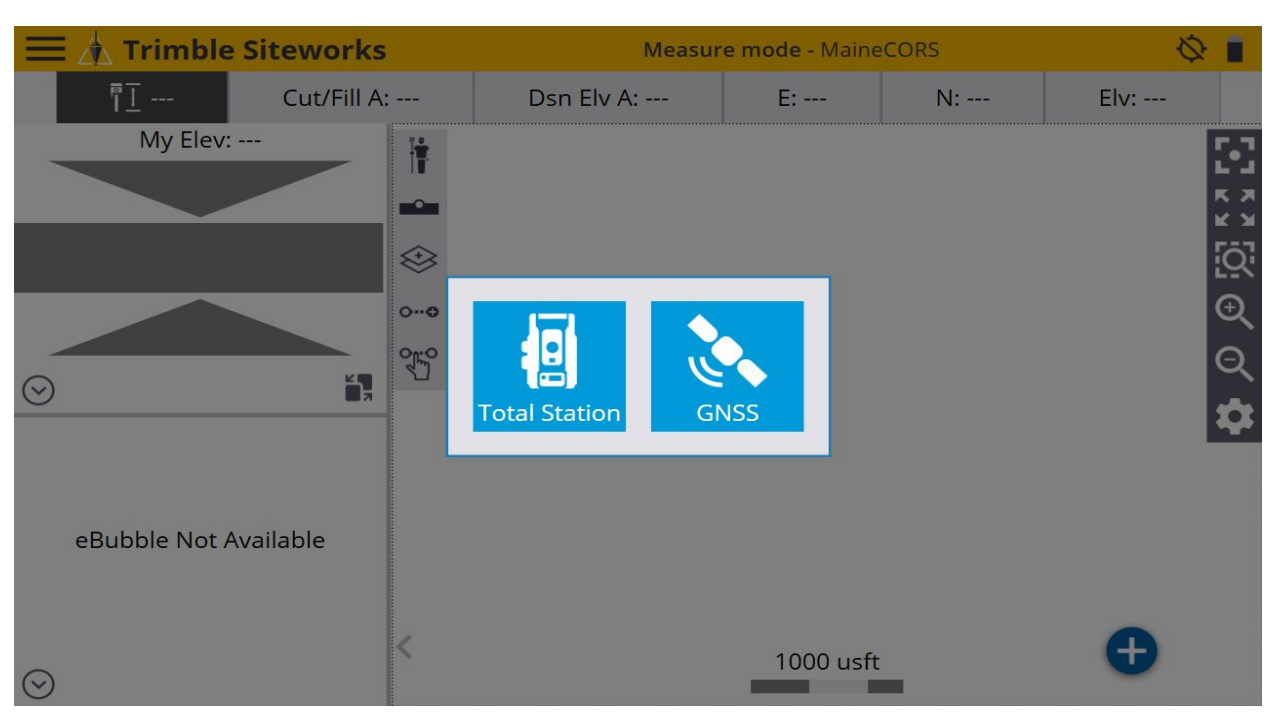

### \*In **Connect Device** tap on the blue **GNSS Icon** to enter **Receiver Setup** screen.

\*On the **Receiver Setup** screen select **Rover** from the drop-down list in the **Mode** window, then select **Bluetooth** from the drop-down list in the **Connection type** window.

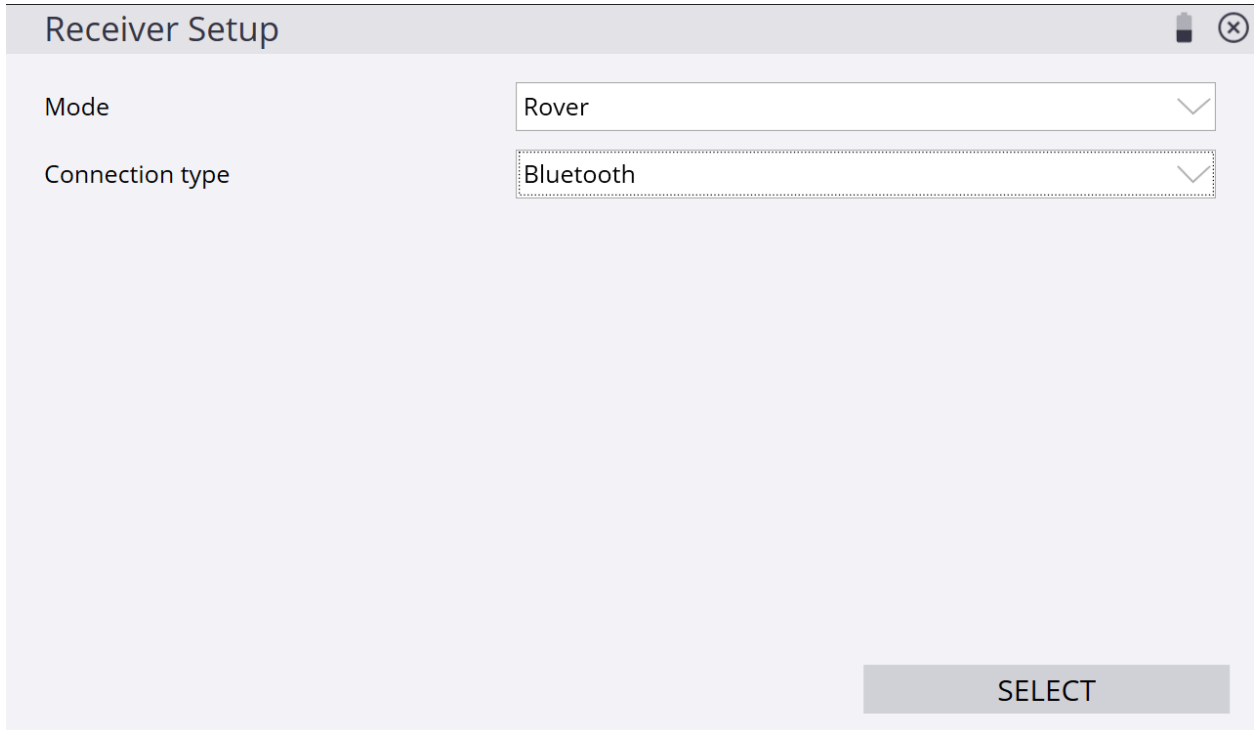

\*Next, select the Rover from the drop-down list in the **Bluetooth device** window.

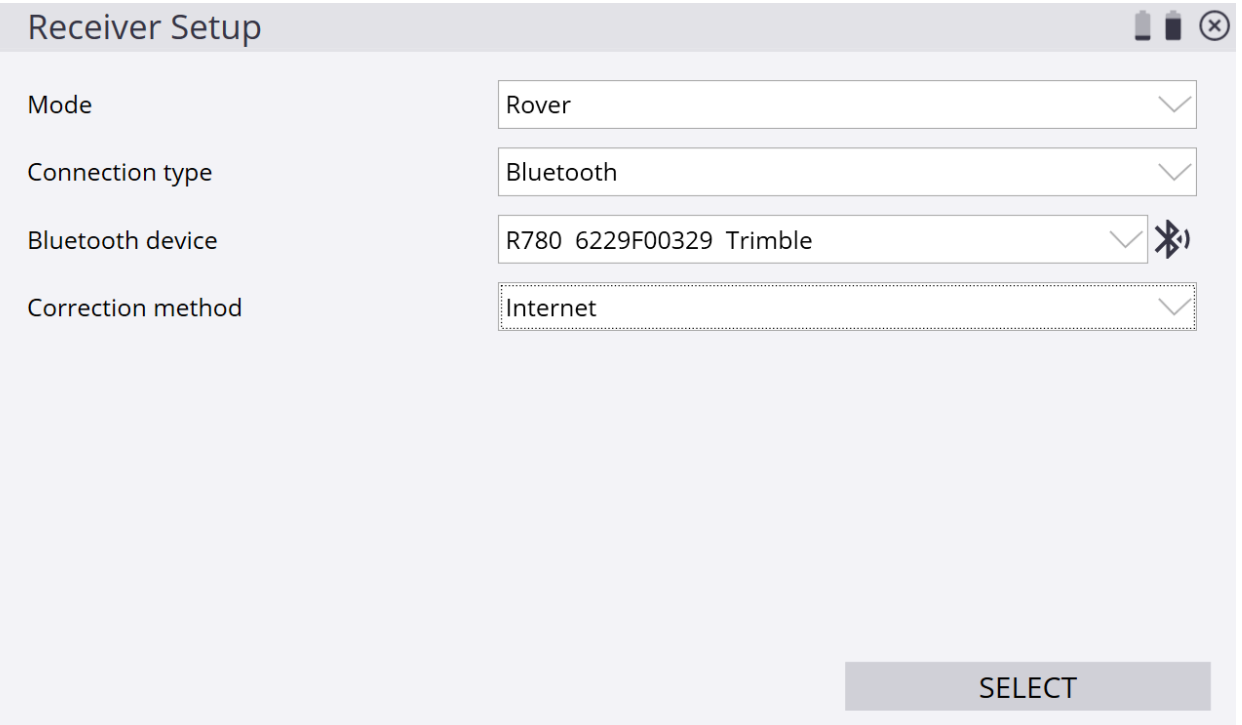

\*Next, select **Internet** from the drop-down list in the **Correction method** window and tap **VRS connection settings** in the **VRS connection settings** window.

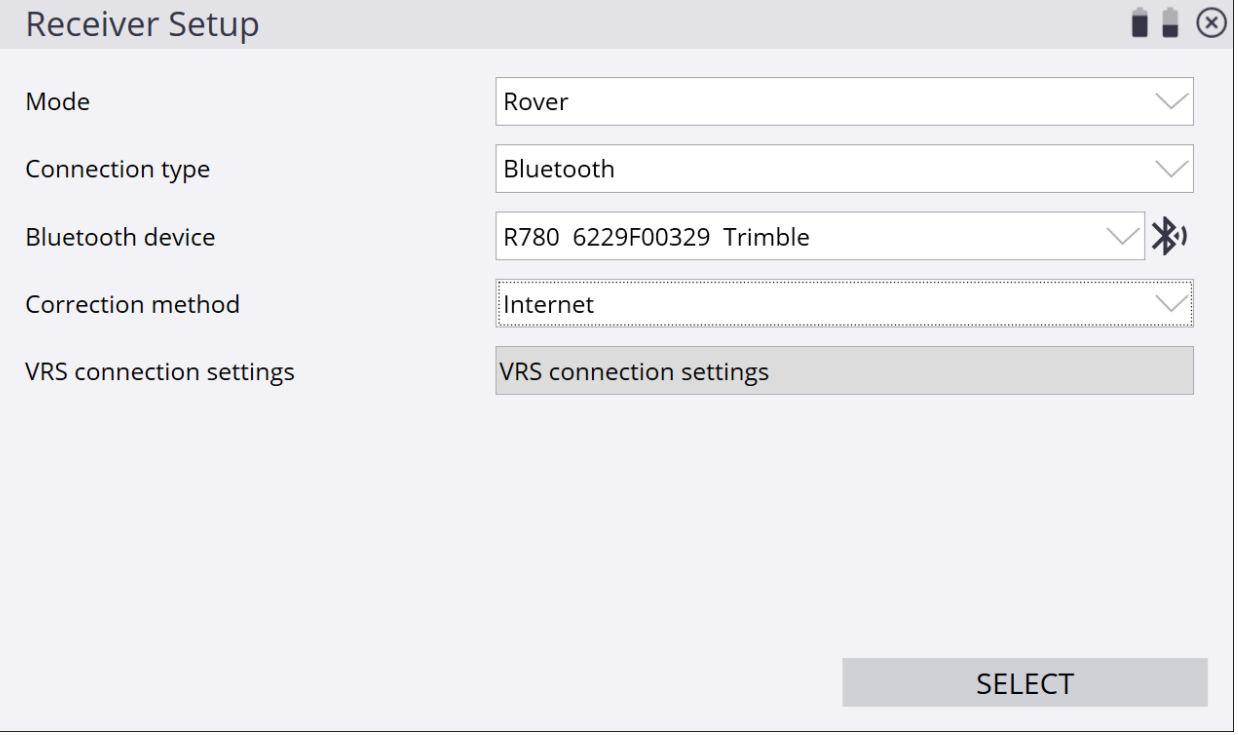

## \*On the **Receiver Setup Server** screen, input the **IP Server address**, **Port number**, **User name** and **Server passwords** into their corresponding windows.

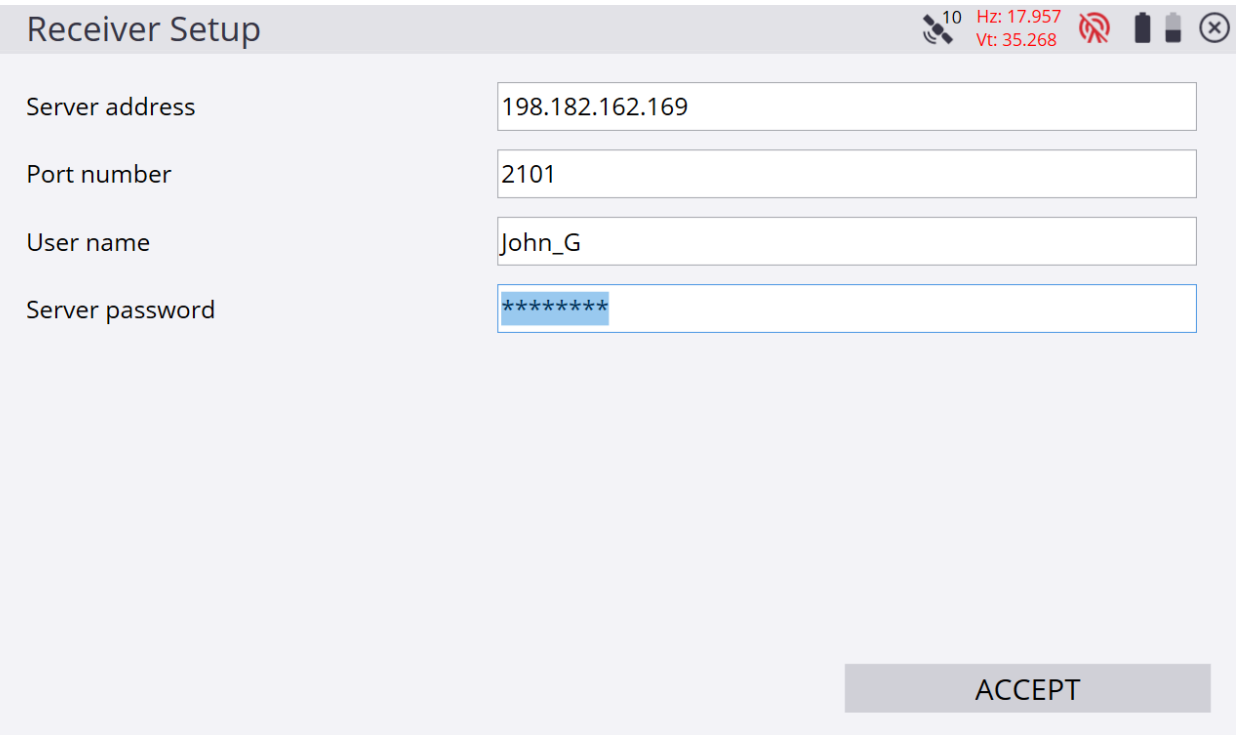

\*On the **Receiver Setup** screen select the desired **Data stream** for the VRS connection from the drop-down list in the **Data stream** window, tap **ACCEPT**.

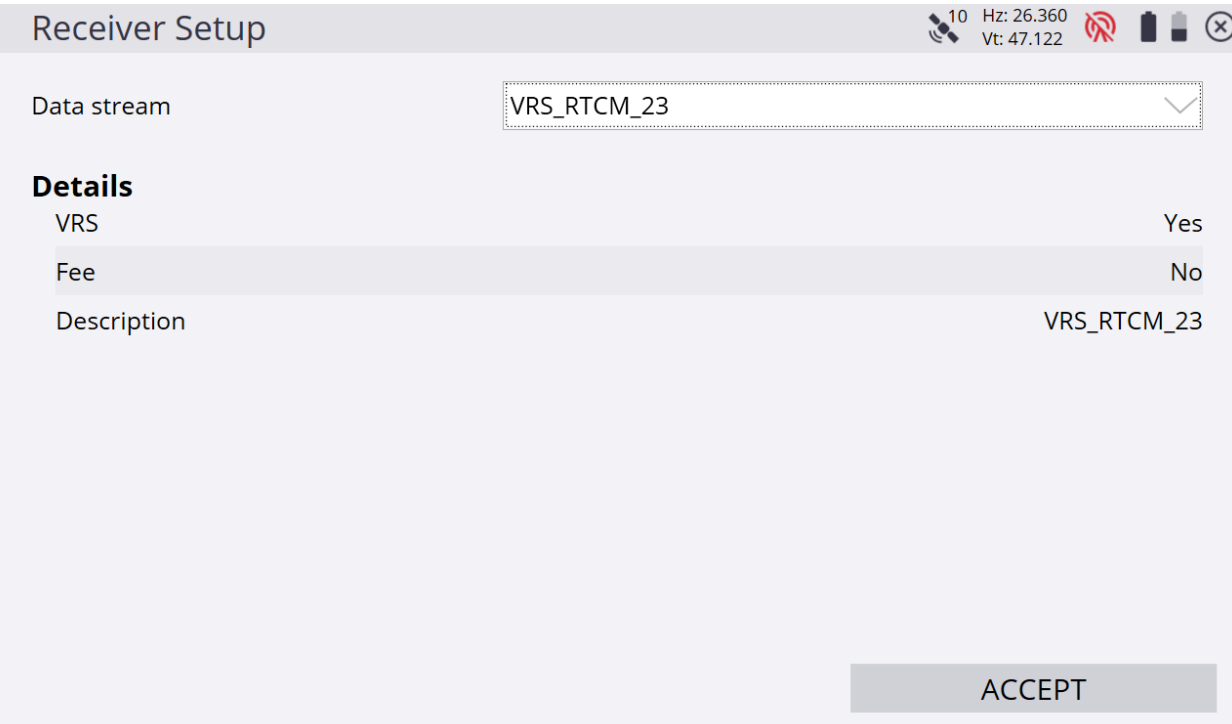

## \*On the **Receiver Setup** screen select the additional settings for the VRS connection from the drop-down lists in their windows, tap **ACCEPT**.

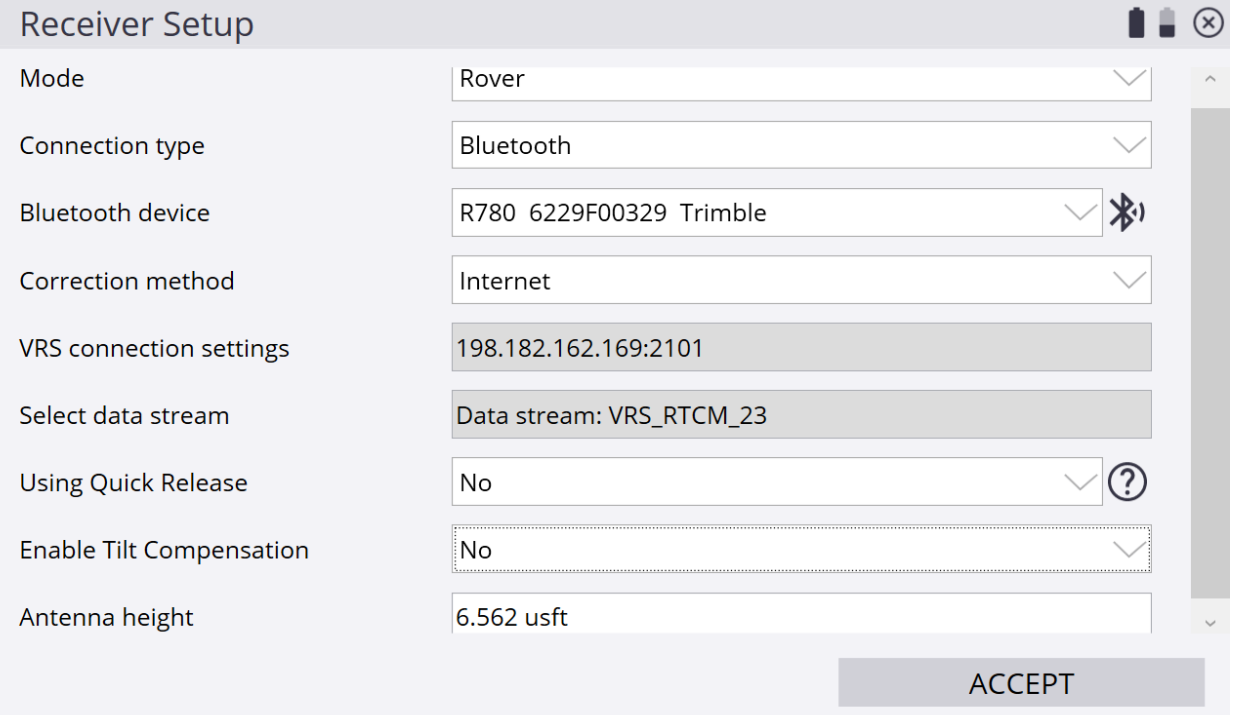

## \*Siteworks asks if you want to adjust your project with a calibration, tap **NO**.

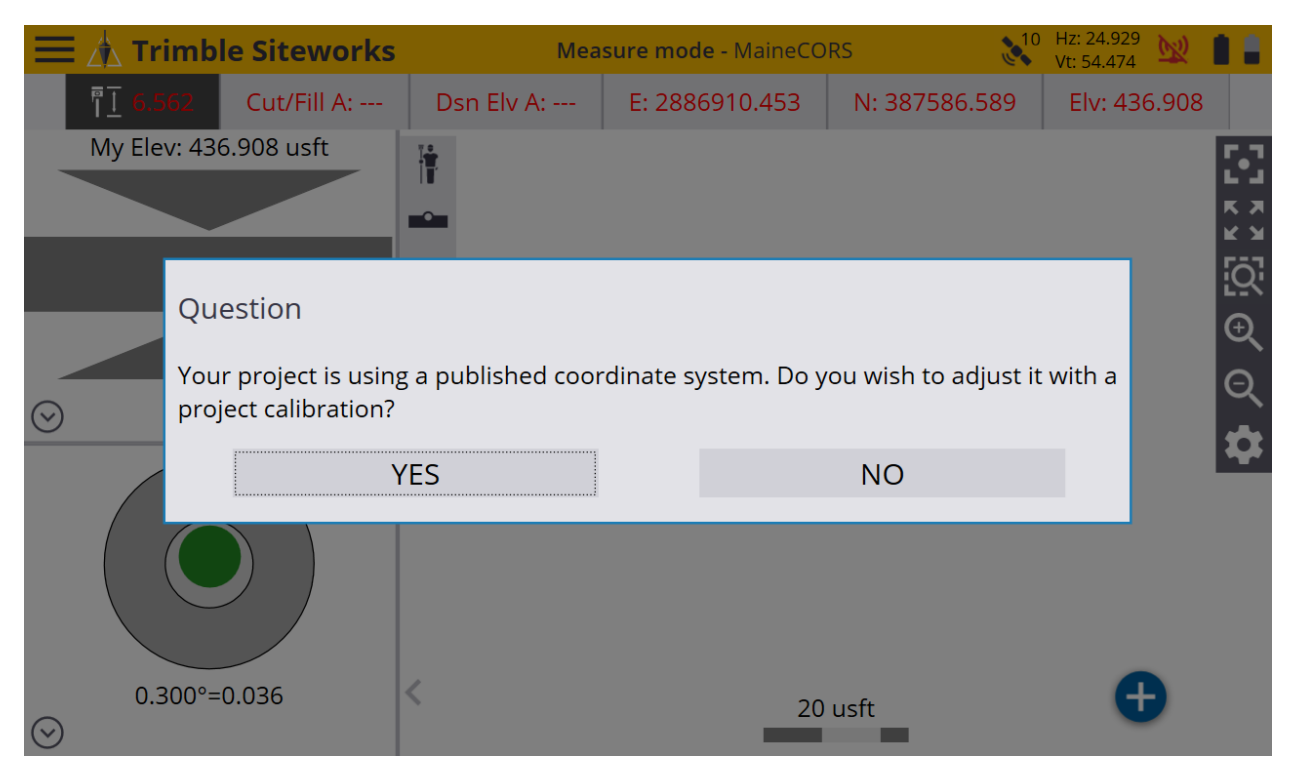

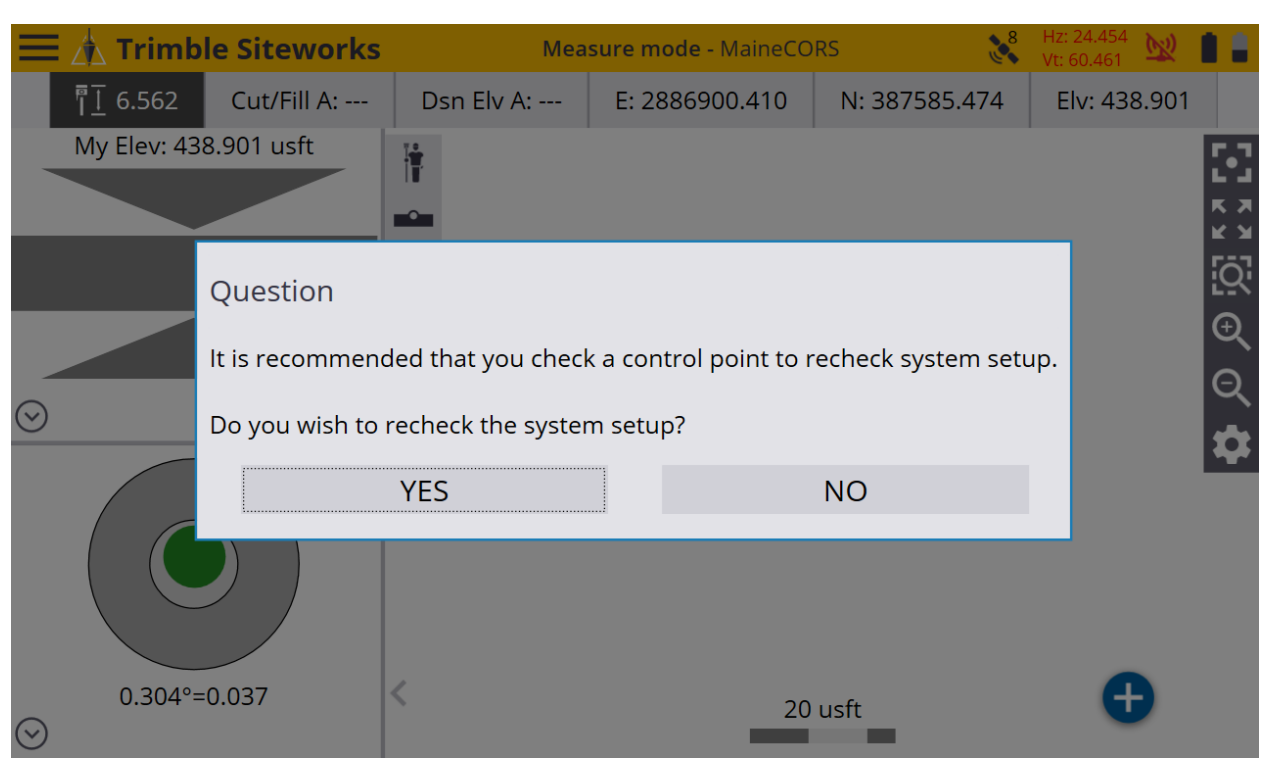

## \*Siteworks asks if you want to recheck the system setup, tap **NO**.

\*Once back to the main Siteworks screen you may start working.

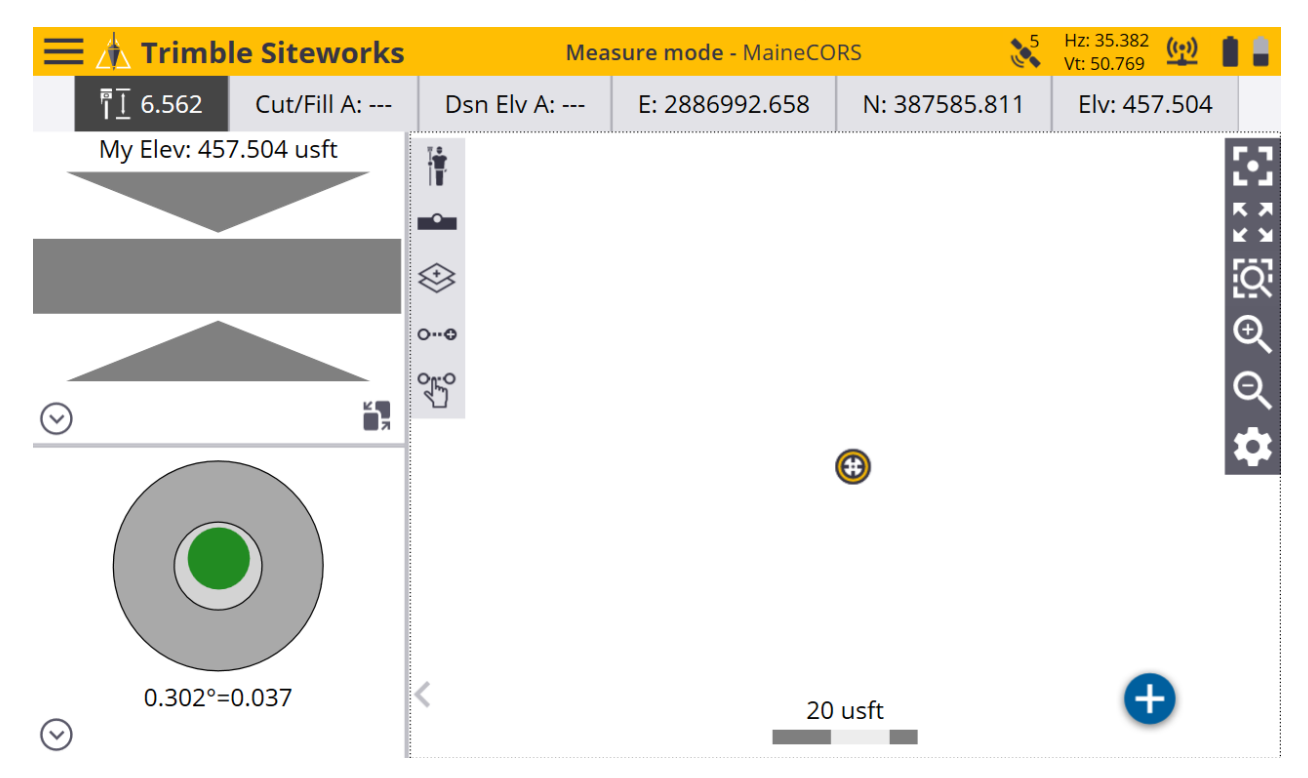